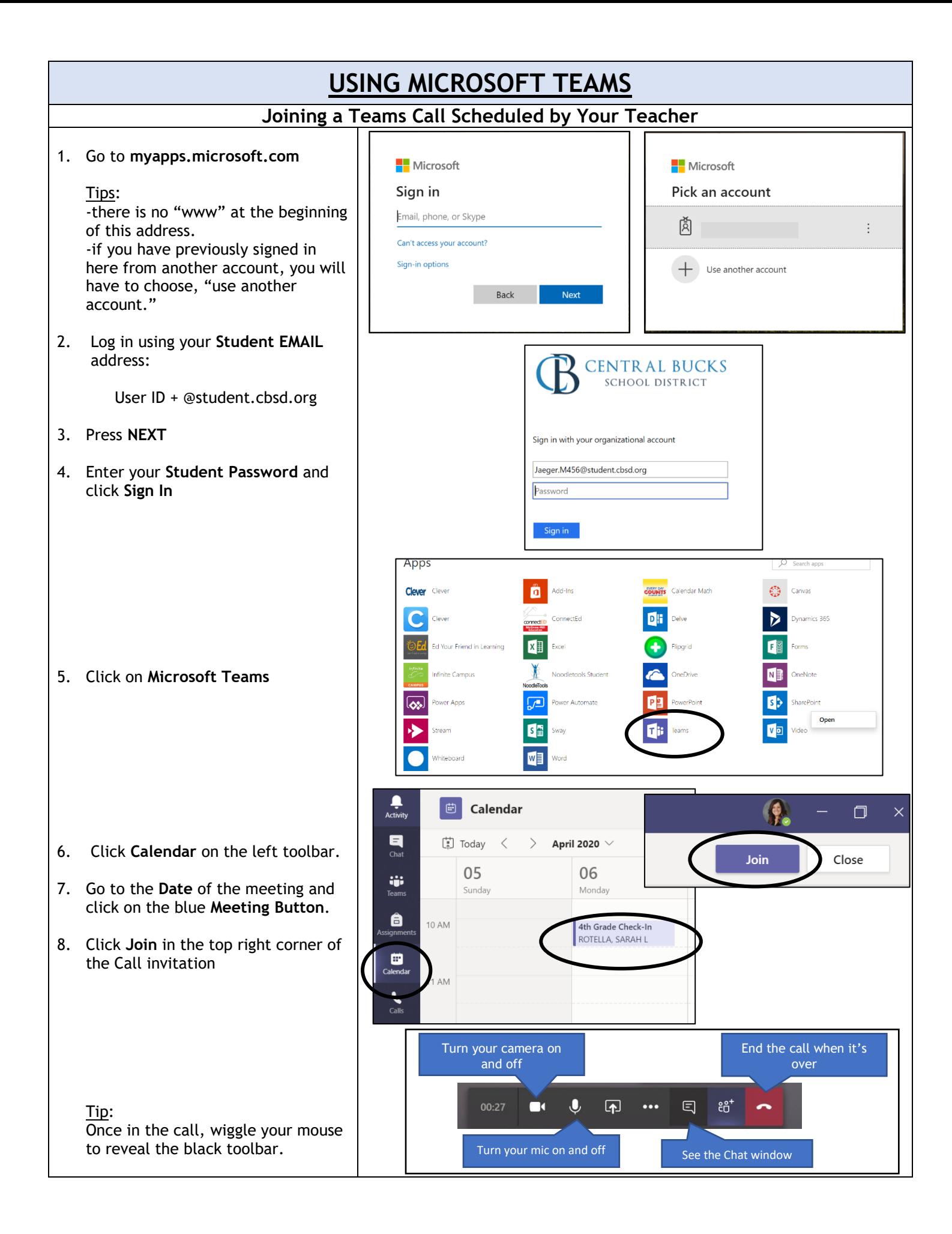

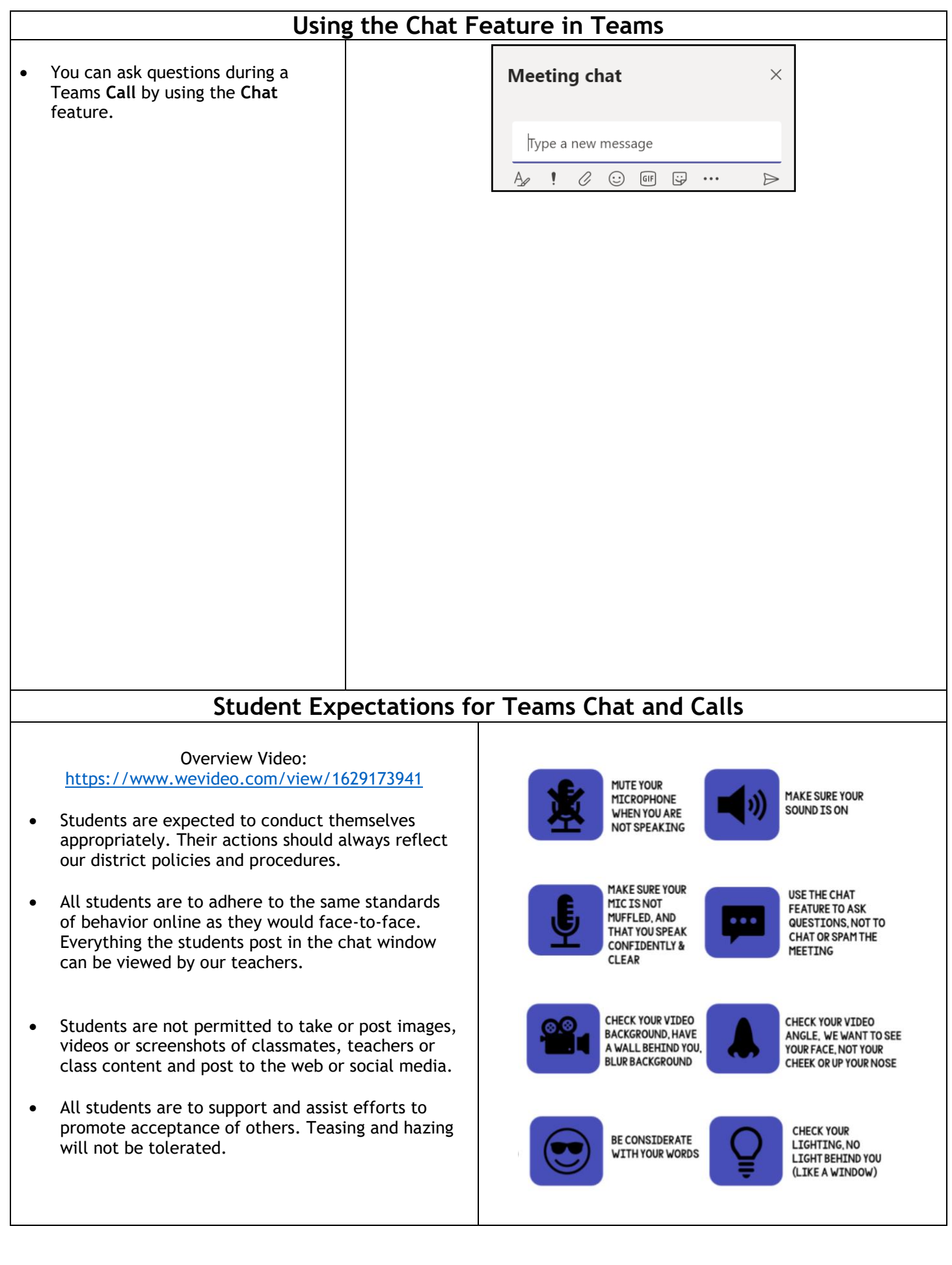

## **Accessing Assignments in Teams**

- 1. Choose Assignments in the left toolbar.
- 2. Choose the S**ubject** that you want to view assignments for and click the **Next** button on the bottom right.

- 3. While in the assignment, you can add work by clicking the **Add Work** button at the bottom of the page.
- 4. You can choose an existing document in your **OneDrive**,

OR

 Create a New Word document, PowerPoint presentation or Excel Spreadsheet. If you choose **New File**, it will prompt you to name it.

Choose a class  $\overbrace{\text{Activity}}^{\bullet}$ Search classes  $\overline{\mathbf{a}}$ 4R 4 Rotella  $\frac{42}{5}$ 4 4RD 3 Reading - 04 ens iji 4 4HR 3 Homeroom - 04 ي: Assigned (1) 4 4MA 3 Mathematics - 04 â READING - Non-Fiction - Biography ê Due March 26, 2020 11:59 PM 4 4RD 3 Reading - 04 Ξ €  $\geq$  Completed 4 4SC 3 Science - 04  $\sum_{\text{Calls}}$  $\mathbf{t}$ 4 455 3 Social Studies - 04  $\frac{4}{\text{Files}}$ S SoftDeleted Exp0719 4HR 3 Homeroom - 04 Apps My work  $\odot$  $+$  Add work OneDrive OneDriv  $+$  New File  $\vee$   $\Box$ Name Modified  $\infty$  Link  $\mathcal{L}_{\mathcal{A}}$ Attachments Mar 30, 2017 Notebooks **CO** Apr 23, 2019 €Ĝ<sup>§</sup> Teams G) OneDrive  $\qquad \qquad \text{ }$ Choose a file type  $+$  New File  $\bullet$ œ ම Link खने Word document  $\bullet$ œ ະຕິ<sup>s</sup> Teams Đ. PowerPoint presentat œ 露 Excel spreadsheet Upload from this device File name (required) test Attach Cancel iii Due Date Tue May 8, 2018 at 11:59 PM  $\vee$  Points No Points

- 5. Click Attach
- 6. Once you have completed an assignment, don't forget to click the **Turn In** button at the top right corner of the assignment.

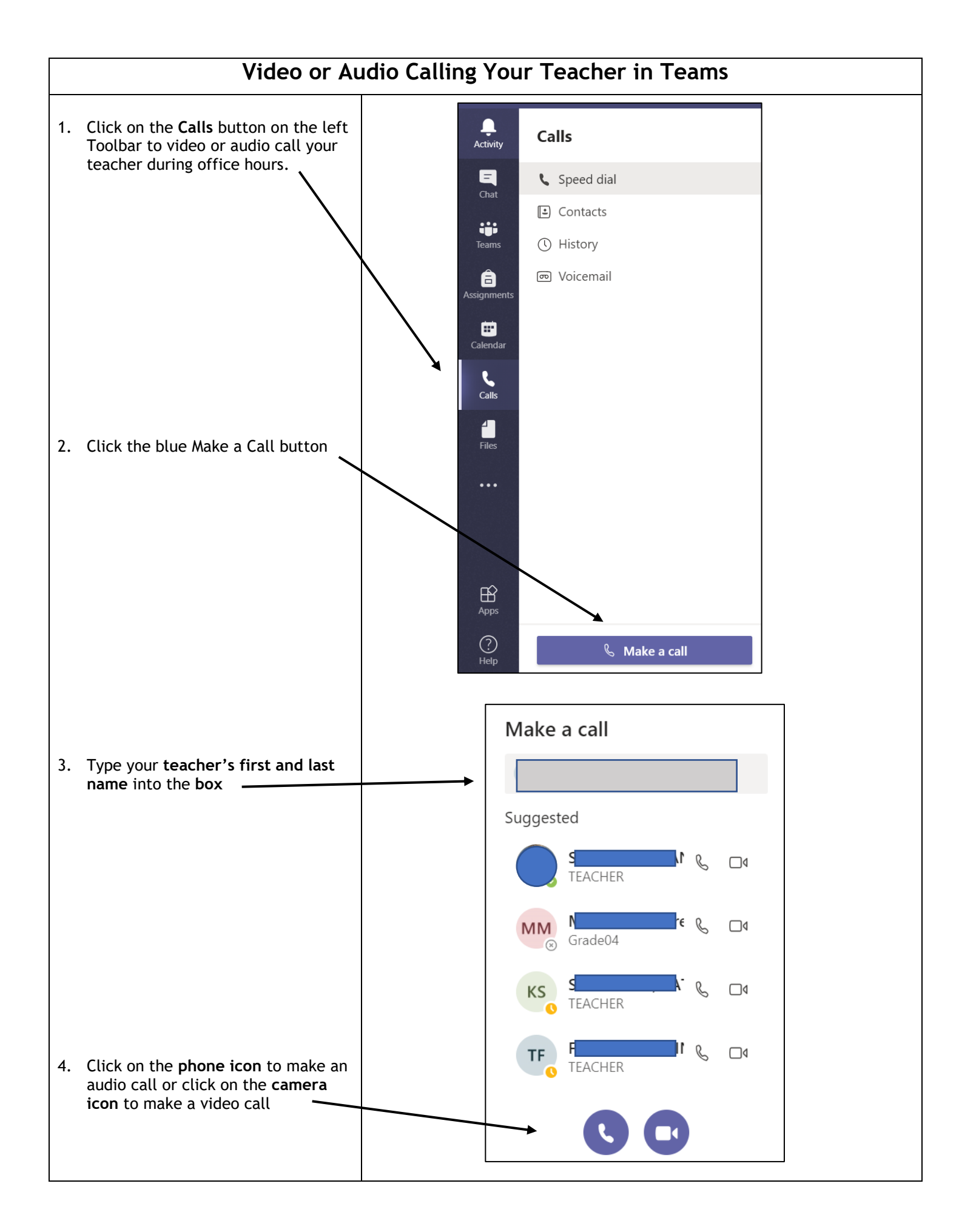